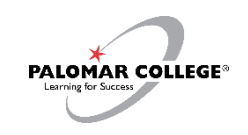

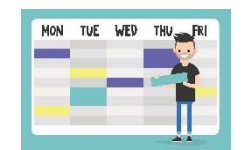

- A: Please find the attached PDF with detailed step-by-step instructions and screenshots for searching and adding courses, blocking availability, and creating a schedule using the schedule builder feature.
- STU How To [Enroll via Schedule Builder](https://www.palomar.edu/studentservices/wp-content/uploads/sites/159/2023/08/STU-How-To-Enroll-via-Schedule-Builder-1.pdf) (PDF VERSION)

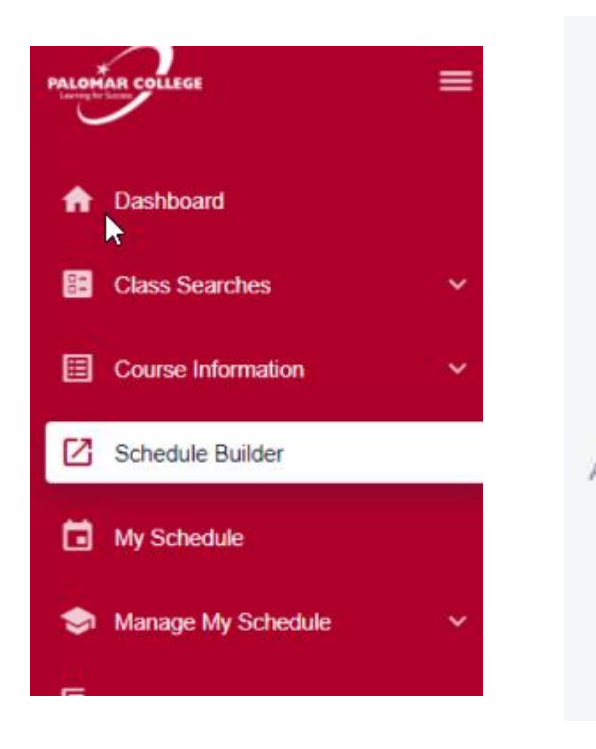

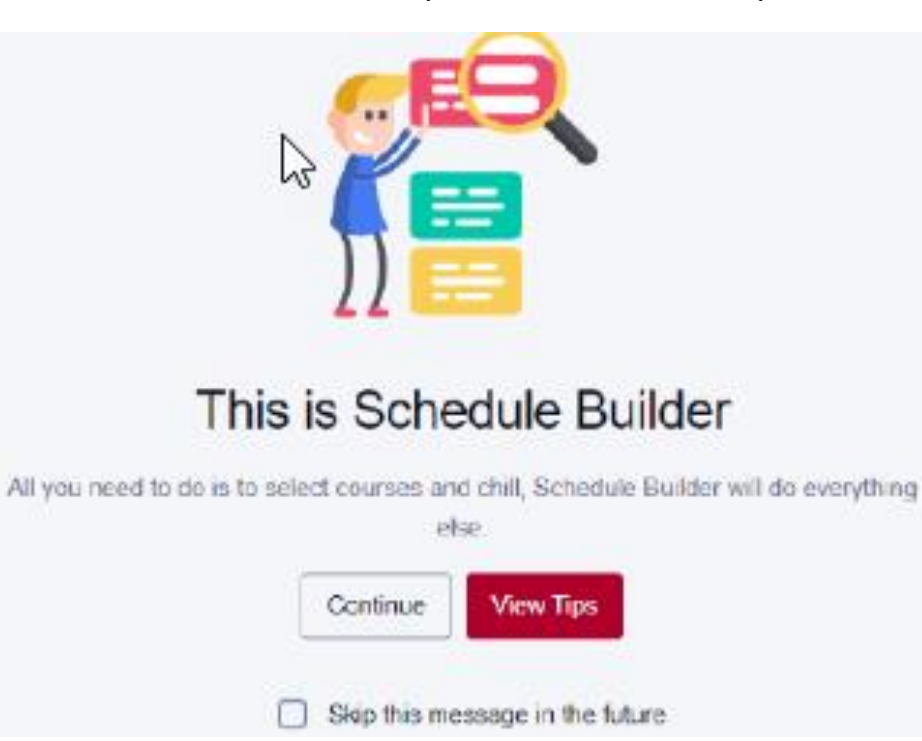

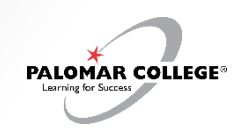

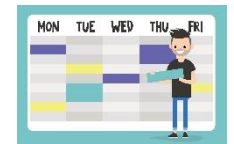

- A: Please find the attached PDF with detailed step-by-step instructions and screenshots for searching and adding courses, blocking availability, and creating a schedule using the schedule builder feature.
- STU How To [Enroll via Schedule Builder](https://www.palomar.edu/studentservices/wp-content/uploads/sites/159/2023/08/STU-How-To-Enroll-via-Schedule-Builder-1.pdf) (PDF VERSION)

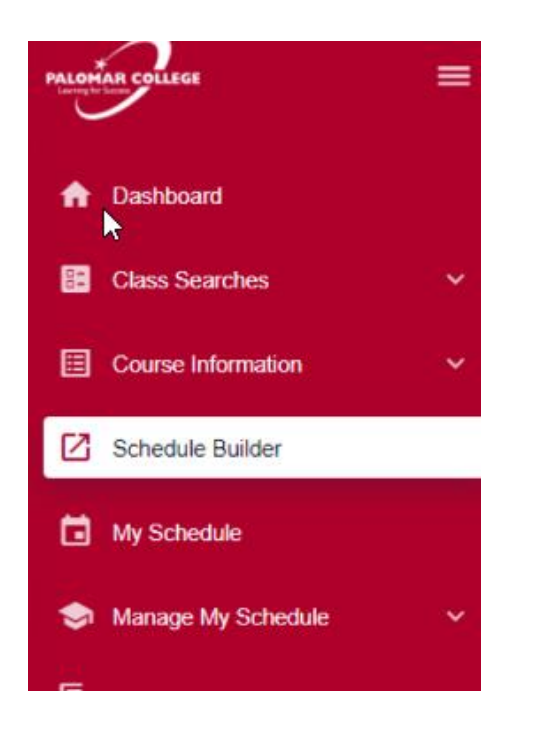

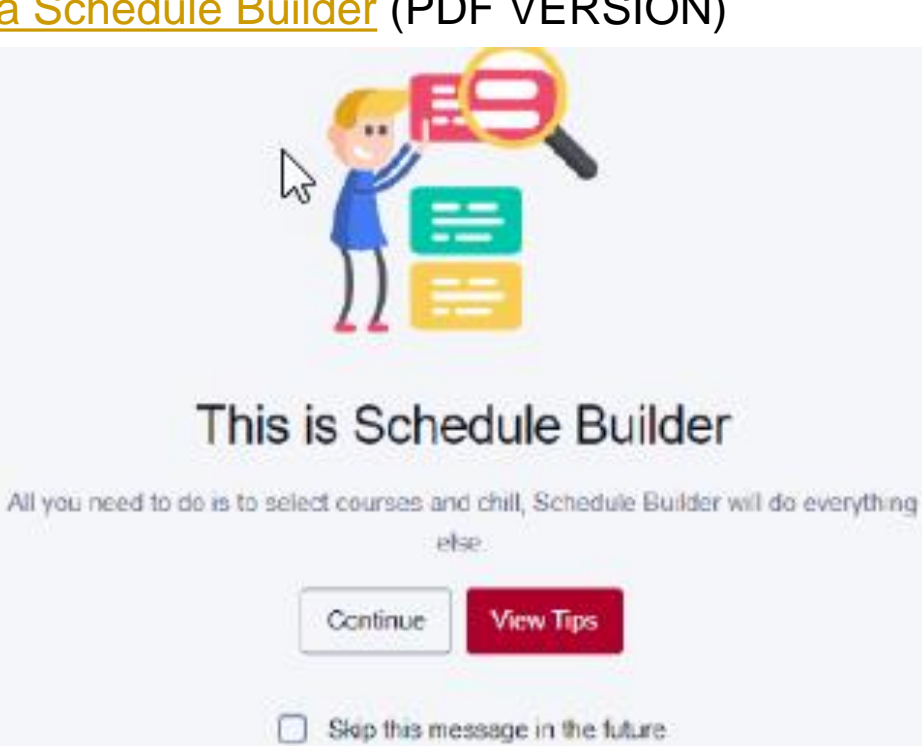

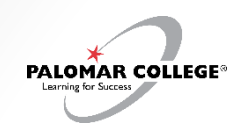

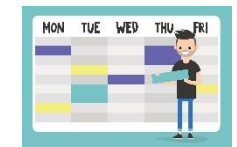

### Q: How do I use the Schedule Builder feature to explore building a hypothetical schedule?

#### STU – How To – [Enroll via Schedule Builder](https://www.palomar.edu/studentservices/wp-content/uploads/sites/159/2023/08/STU-How-To-Enroll-via-Schedule-Builder-1.pdf)

1. Click Schedule Builder in left navigation bar. Click "View Tips" for a quick click-through the tool.

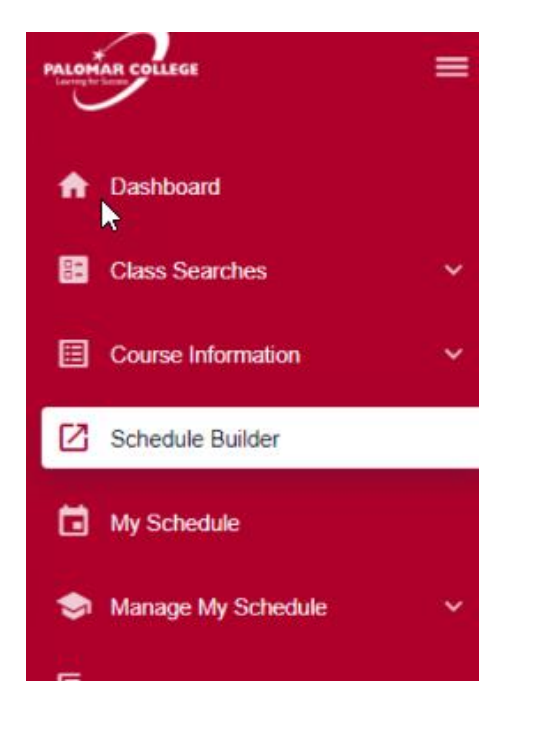

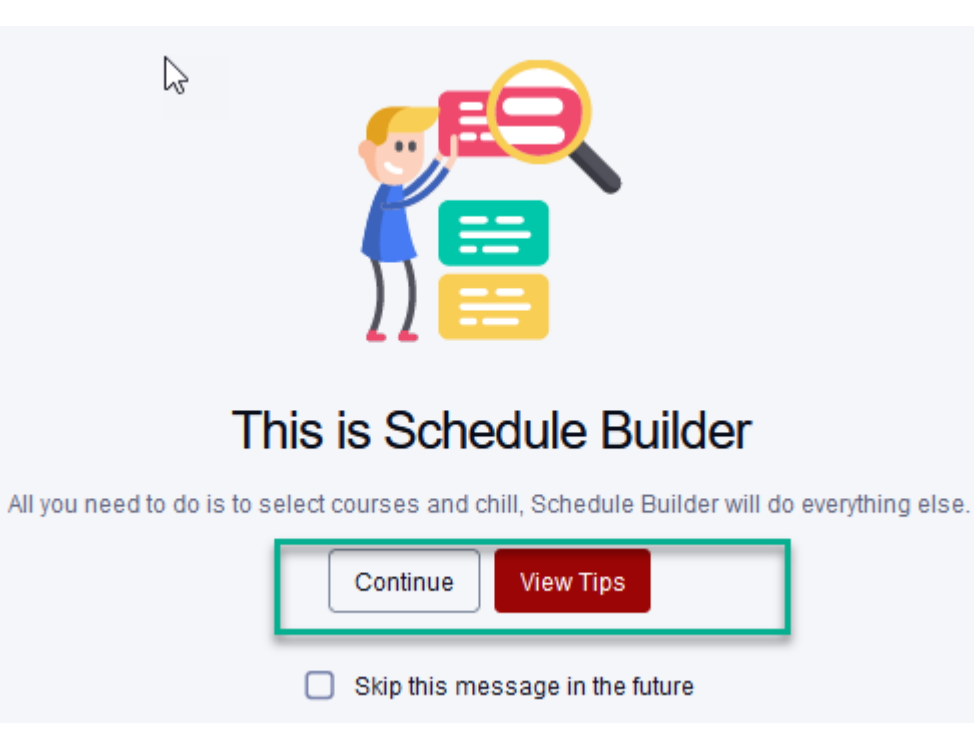

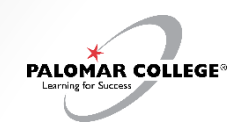

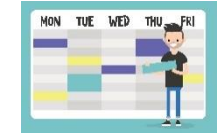

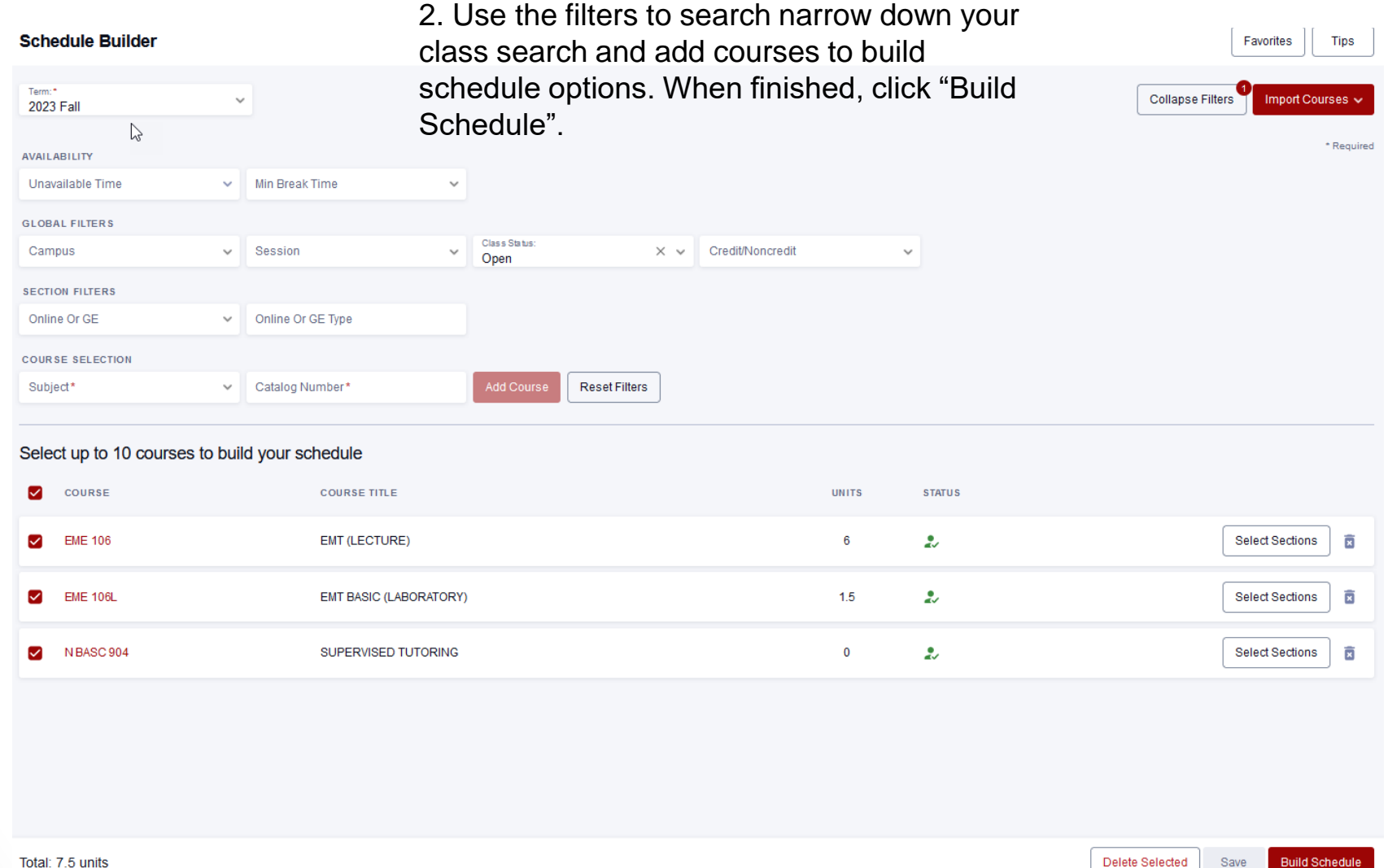

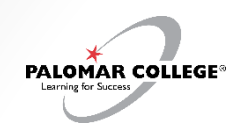

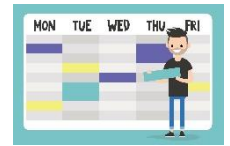

### Q: How do I use the Schedule Builder feature to explore building a hypothetical schedule?

NOTE: Some courses may have a large number of class options available (e.g. ENG 100). As a result, the following error may be displayed.

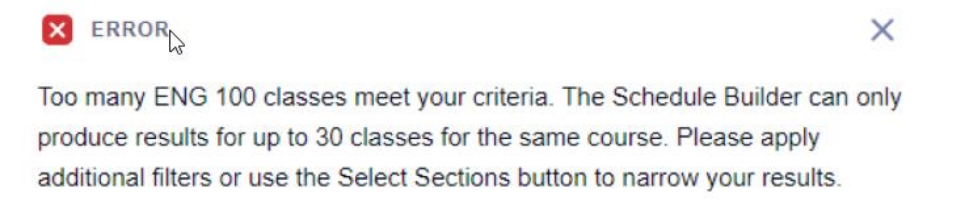

Ok

To resolve this, click "Select Sections" and choose up to 5 preferred class sections.

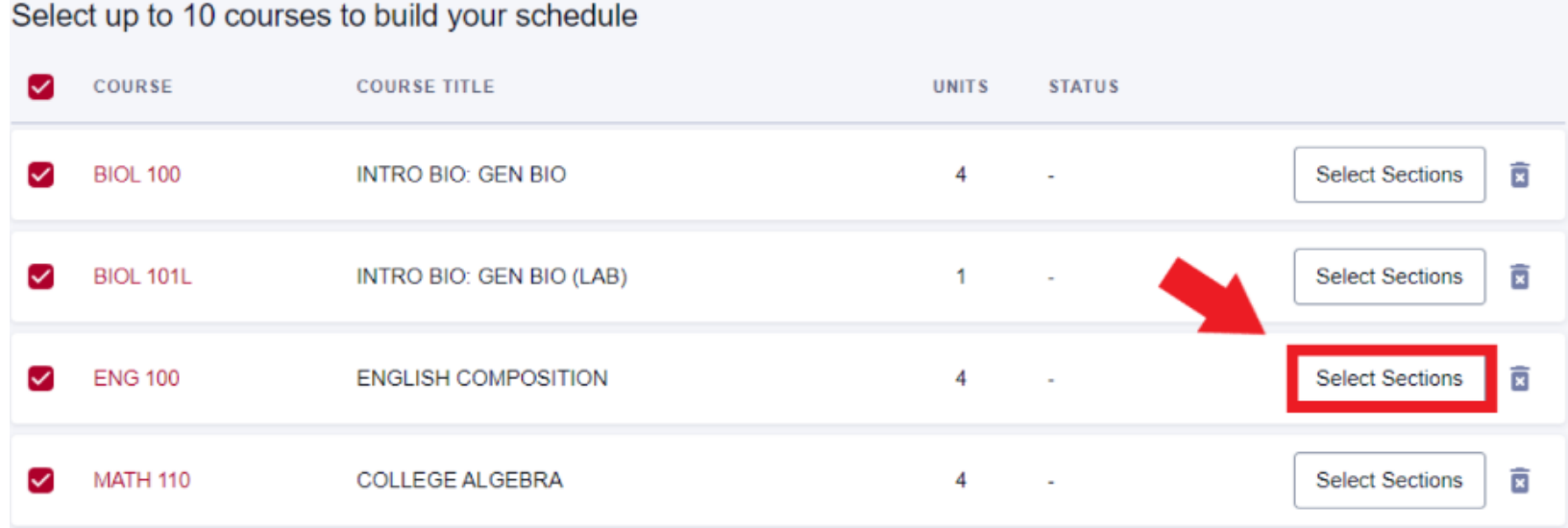

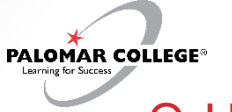

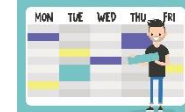

Ok

Cancel

#### Q: How do I use the Schedule Builder feature to explore building a hypothetical schedule?

3. Schedule Builder will produce up to 10 class schedule options based on your selected criteria.

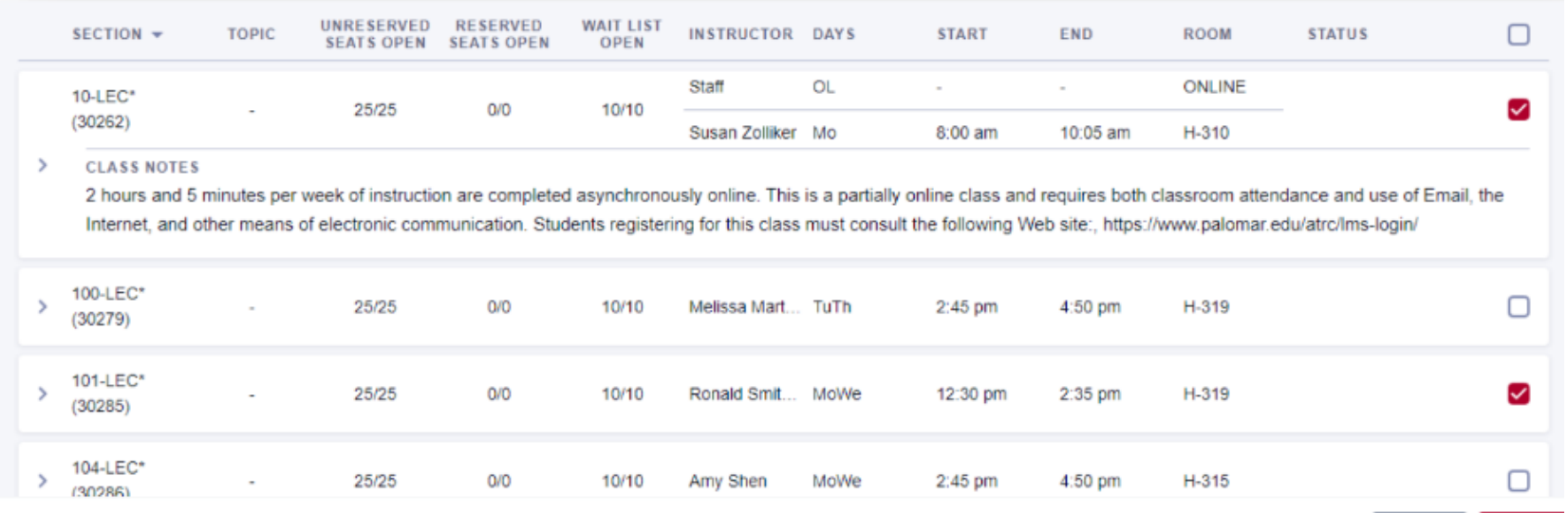

#### Schedule Builder > Schedules

To add a schedule option to your favorites, click the Add to Favorites  $\left(\bigcirc$ ) icon.

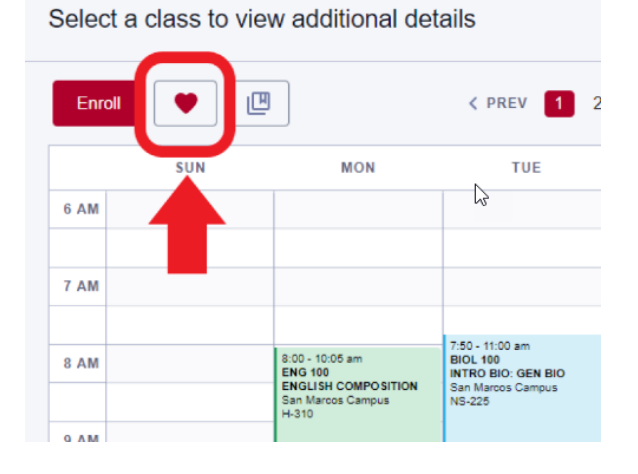

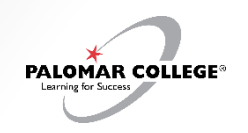

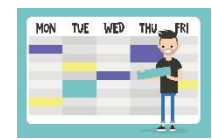

#### Q: How do I use the Schedule Builder feature to explore building a hypothetical schedule?

To compare schedule options, click the Add to Compare ( $\mathbb{P}$ ) icon for all preferred options. When finished, click "Compare".

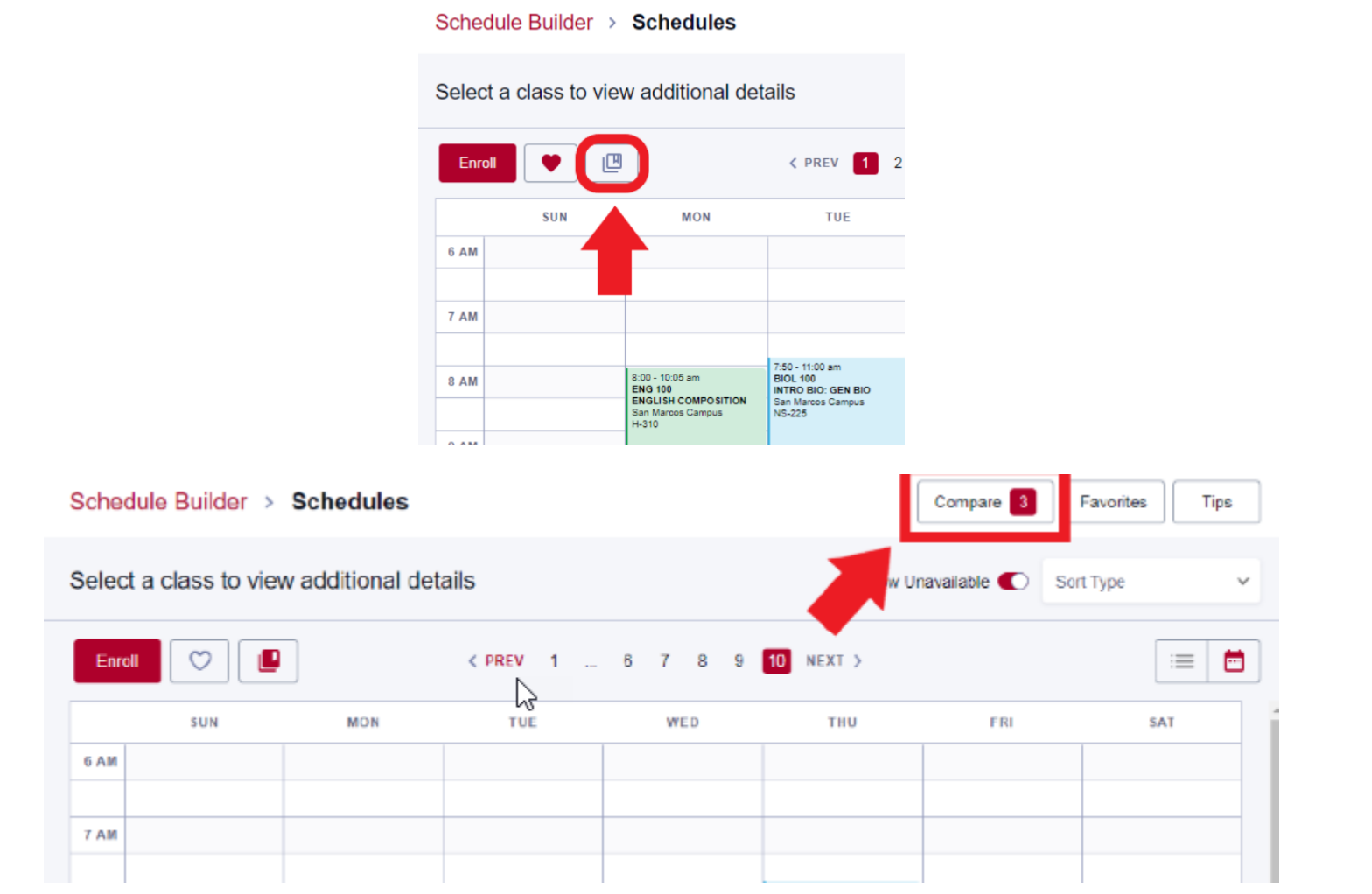

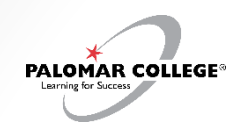

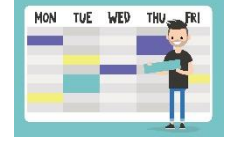

Q: How do I use the Schedule Builder feature to explore building a hypothetical schedule?

Schedule Builder > Schedules > Compare

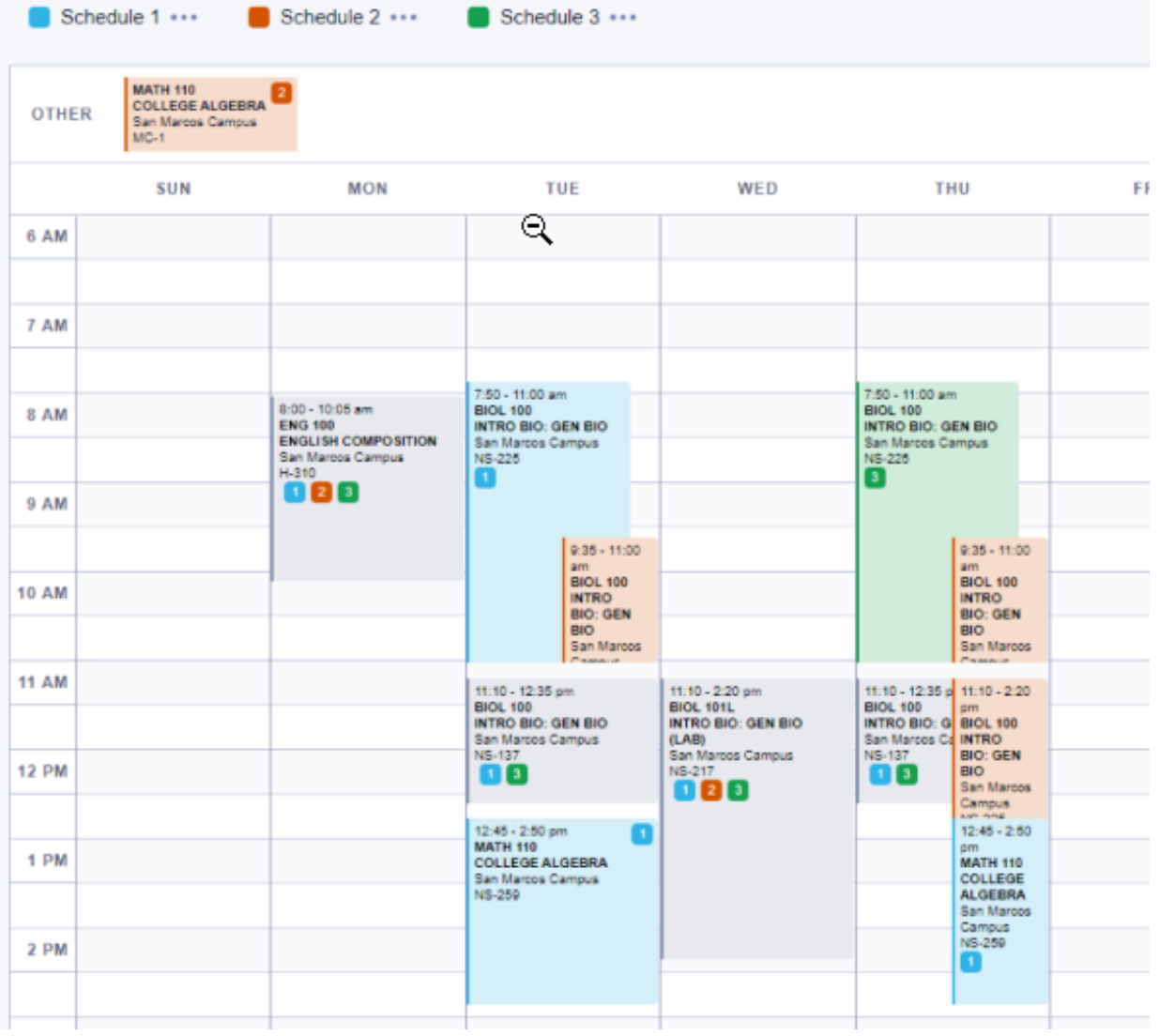

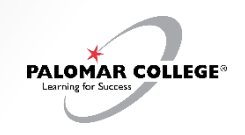

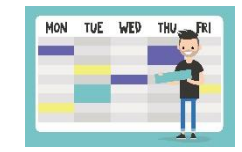

Q: How do I use the Schedule Builder feature to explore building a hypothetical schedule?

To make any adjustments, click "Schedule Builder" to return back to the previous page.

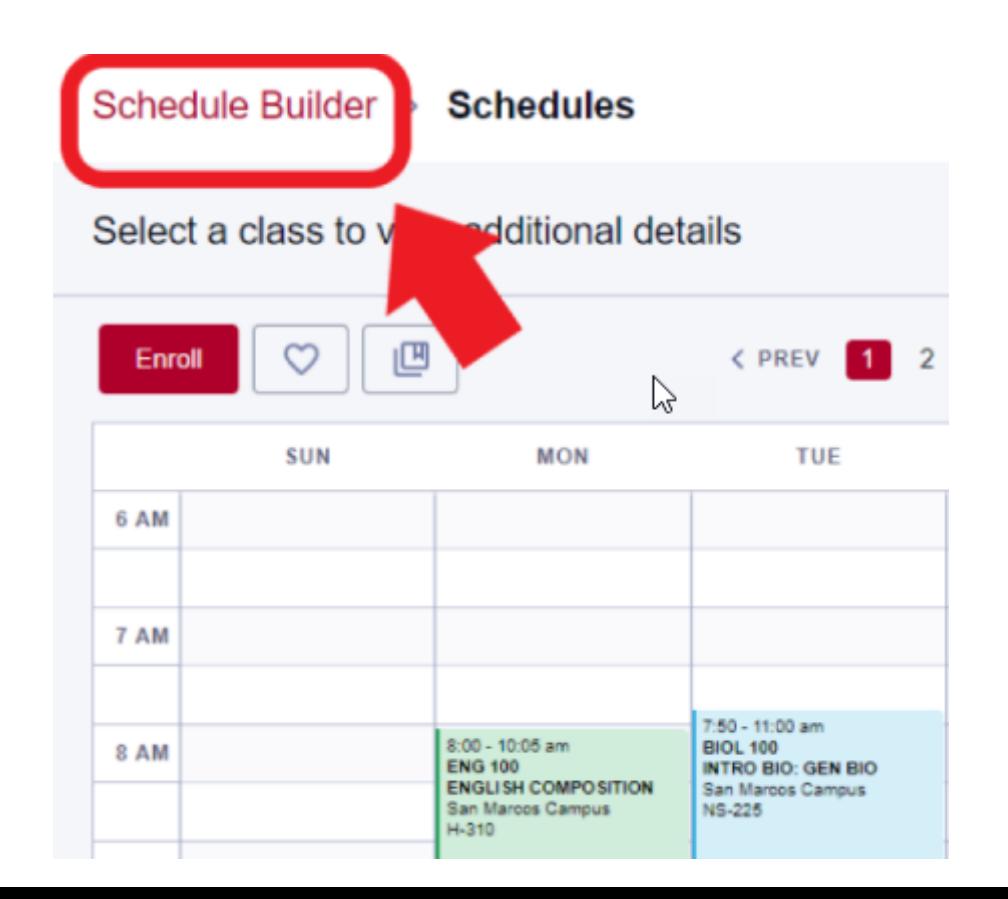

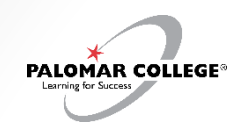

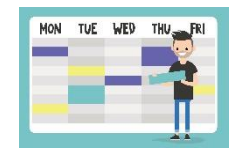

4. Once you've selected your preferred schedule option, click "Enroll" to enroll in all selected classes. In the Set Options page, confirm whether you'd like to be placed on waitlist if class is full at time of enrollment.

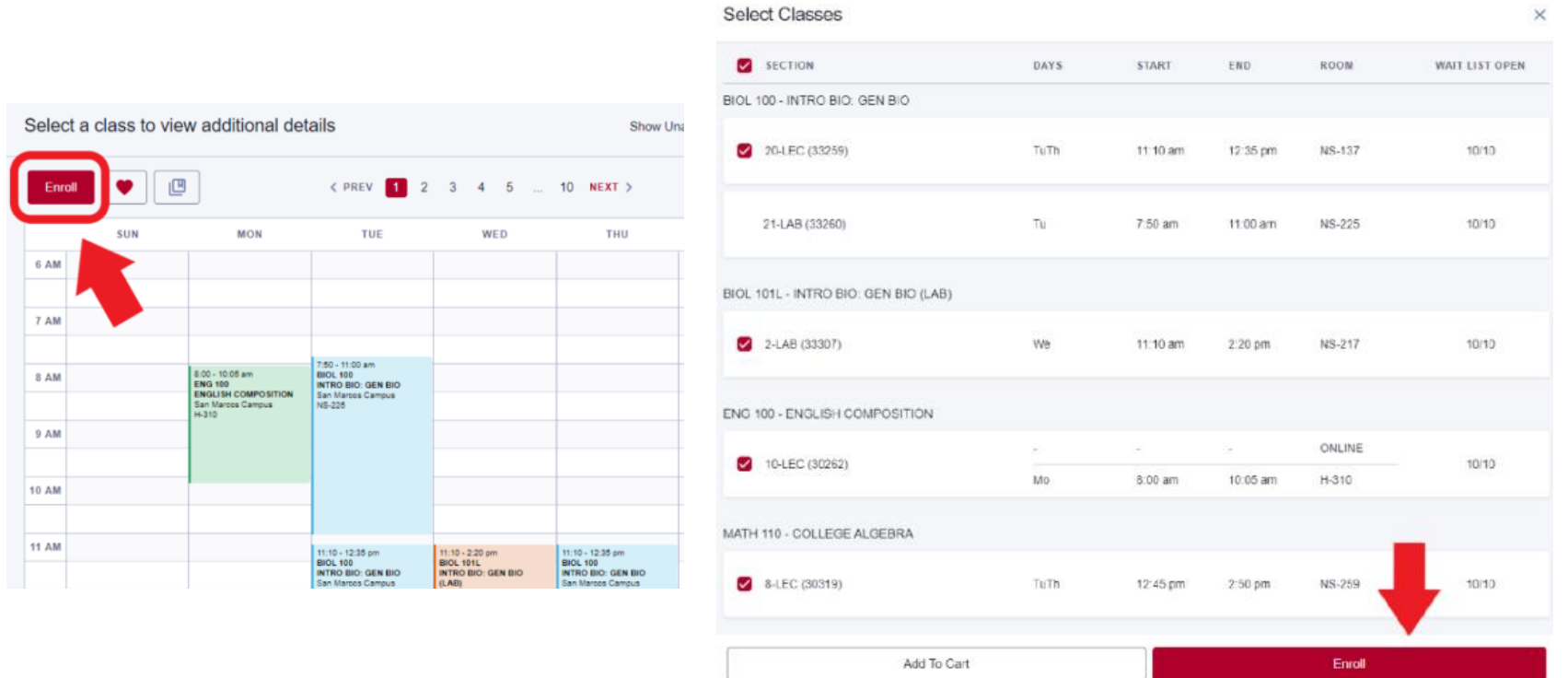

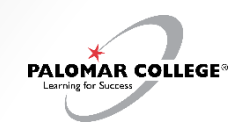

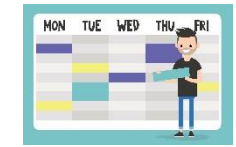

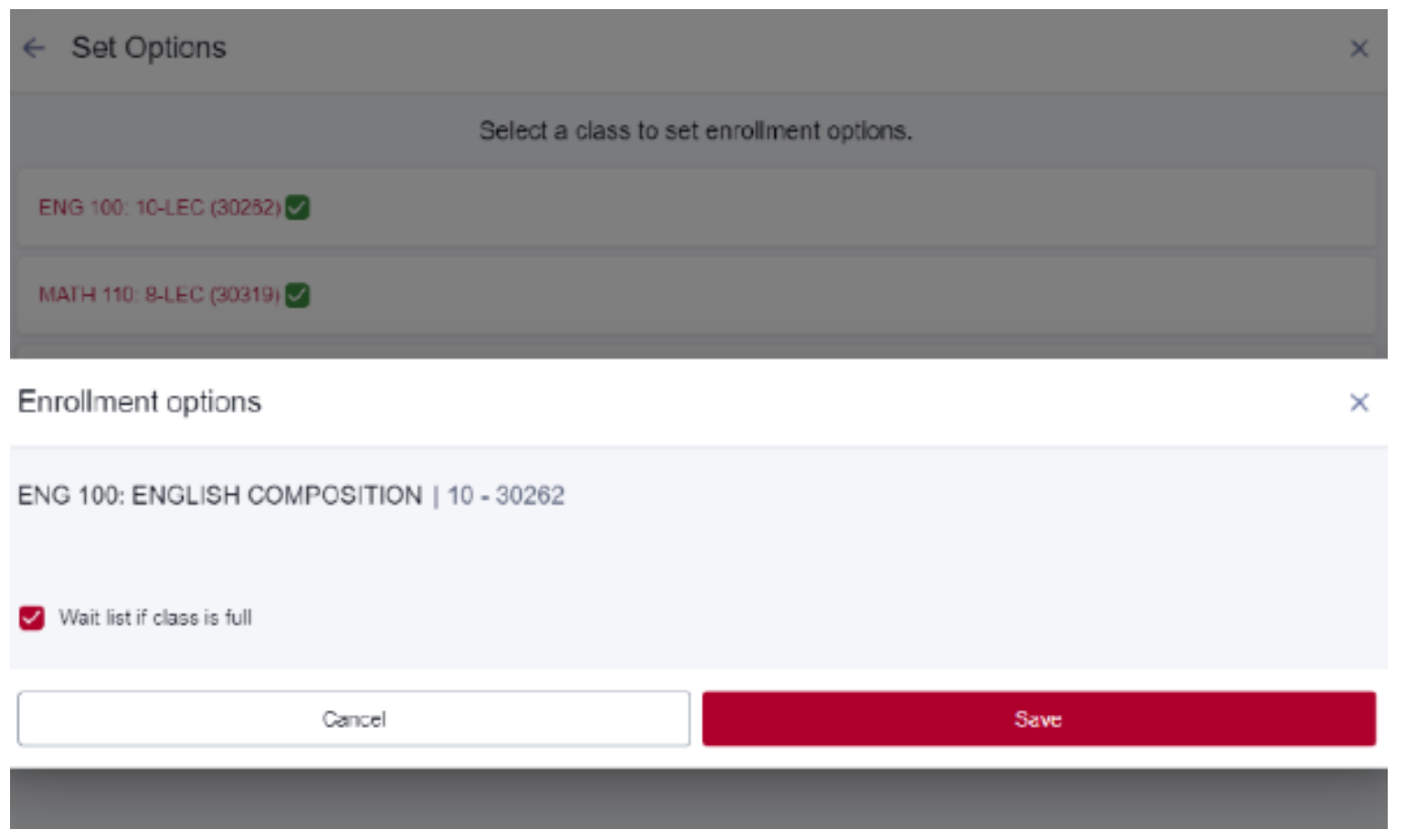

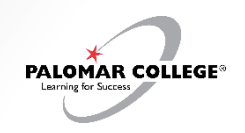

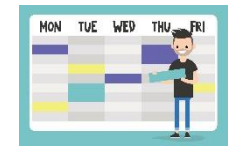

#### Q: How do I use the Schedule Builder feature to explore building a hypothetical schedule?

5. If enrolled successfully, Enrollment Results will show courses have been added to your class schedule. If you receive an enrollment error, a brief explanation will appear. For requisite errors, you may contact the Evaluations & Records office

at <https://www.palomar.edu/evaluationsandrecords/> **Email**: [records@palomar.edu](mailto:records@palomar.edu) **Phone**: (760) 744-1150, ext. 2169 **Enrollment results** Enrollment results of 4 classes for the term 2023 Spring.

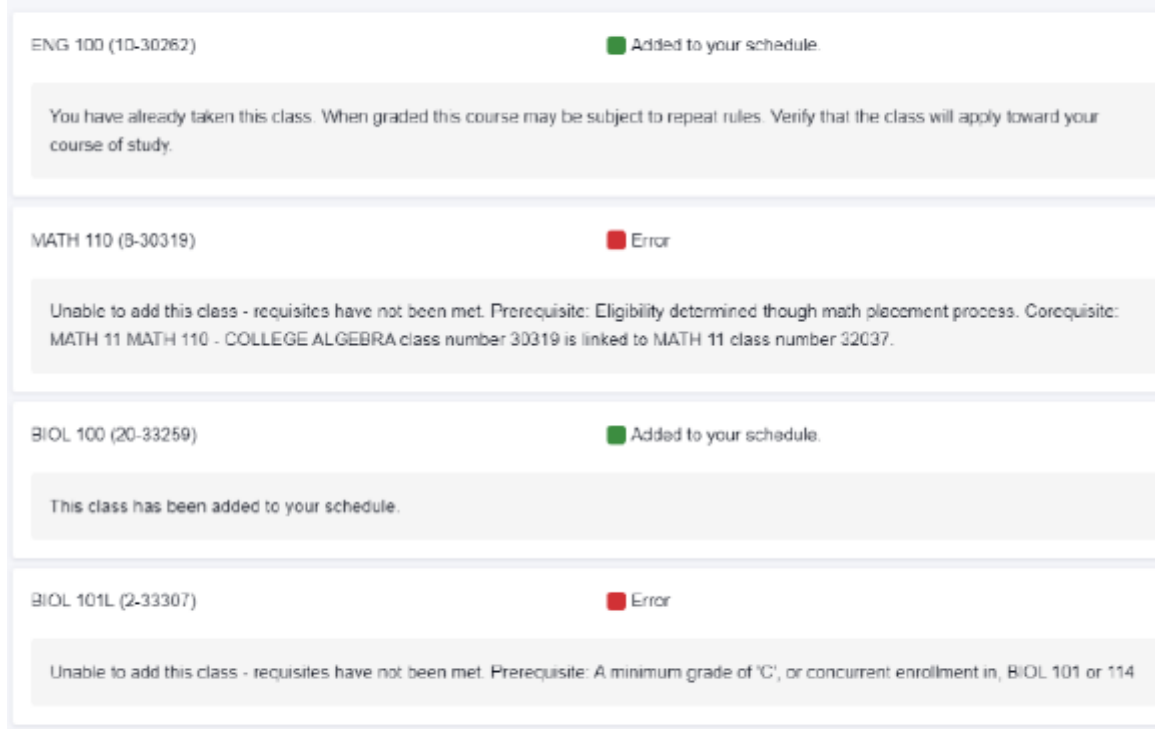

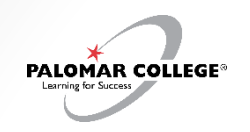

# My Schedule

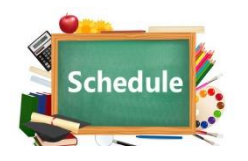

To confirm your schedule after enrolling, click the left navigation "**My Schedule**"

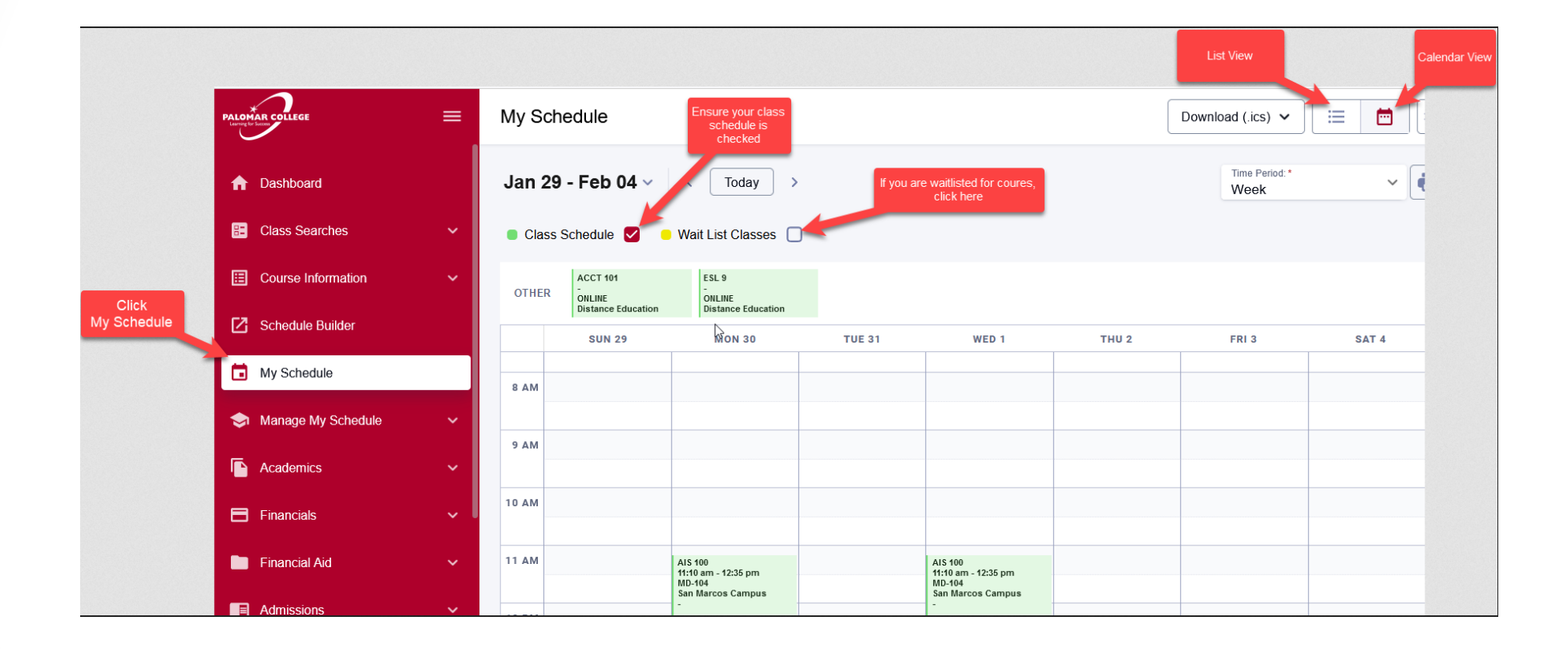

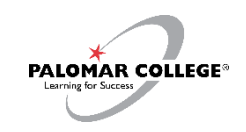

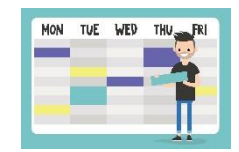

Q: How do I use the Schedule Builder feature to explore building a hypothetical schedule?

#### STU – How To – [Enroll via Schedule Builder](https://www.palomar.edu/studentservices/wp-content/uploads/sites/159/2023/08/STU-How-To-Enroll-via-Schedule-Builder-1.pdf)

1. Click Schedule Builder in left navigation bar. Click "View Tips" for a quick click-through the tool.

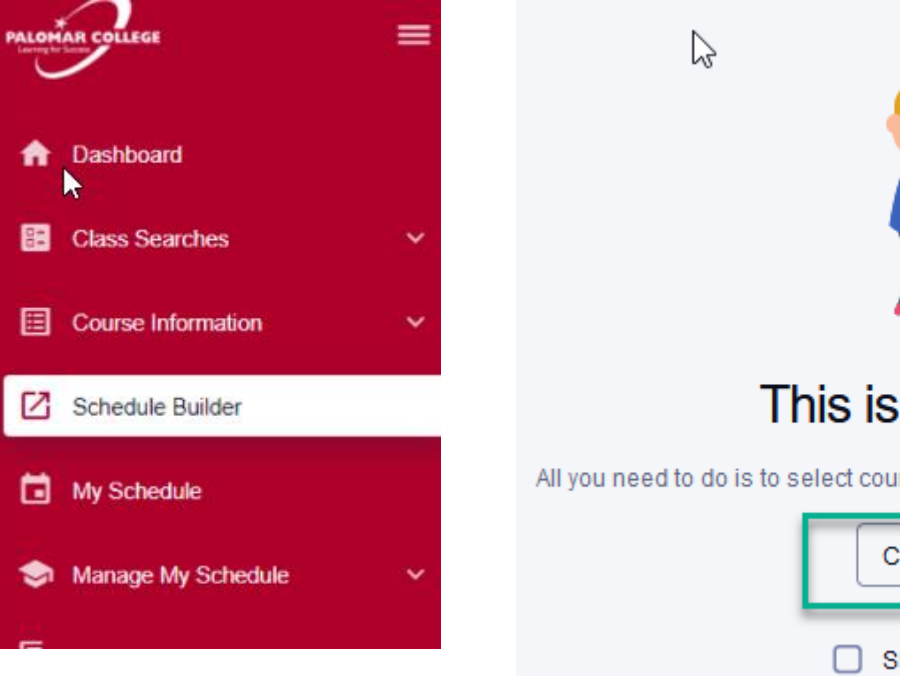

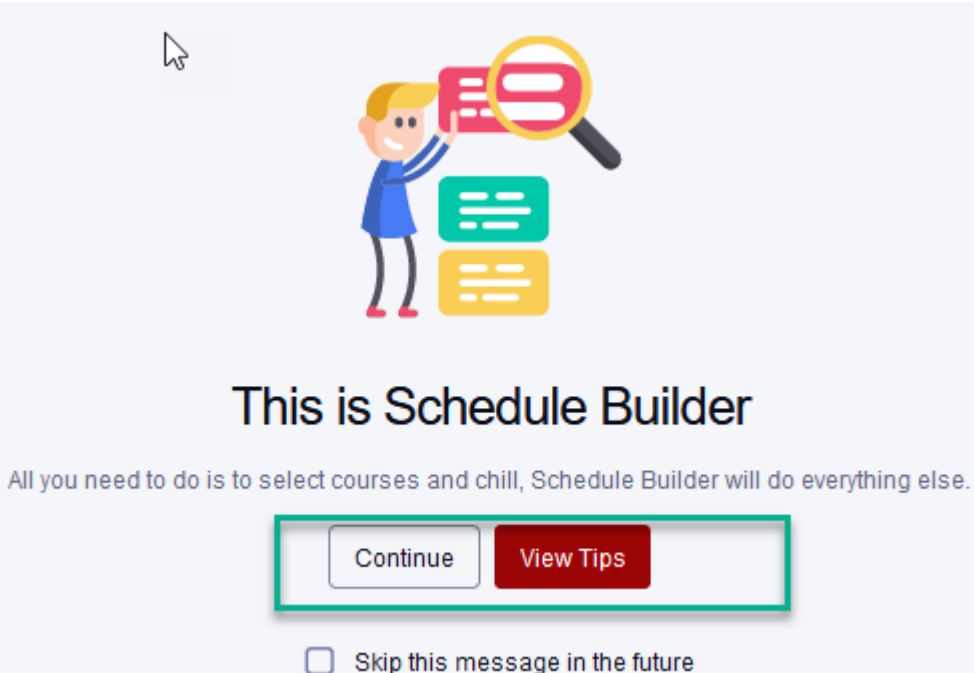

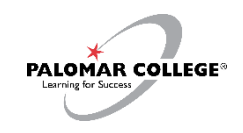

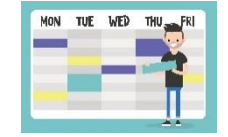

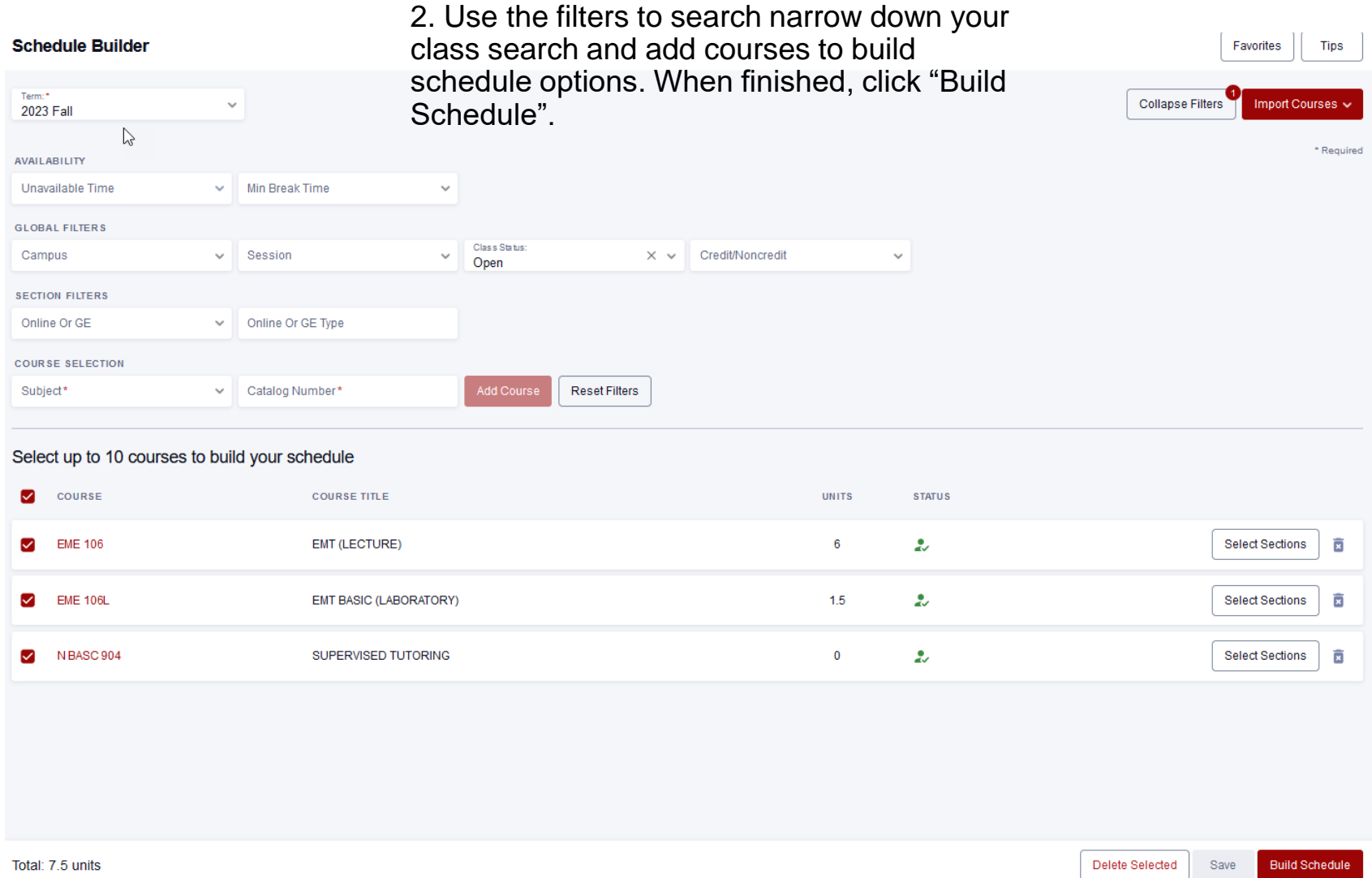

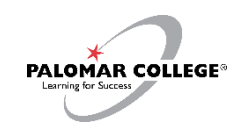

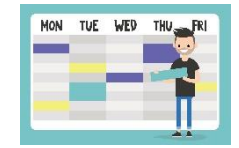

### Q: How do I use the Schedule Builder feature to explore building a hypothetical schedule?

NOTE: Some courses may have a large number of class options available (e.g. ENG 100). As a result, the following error may be displayed.

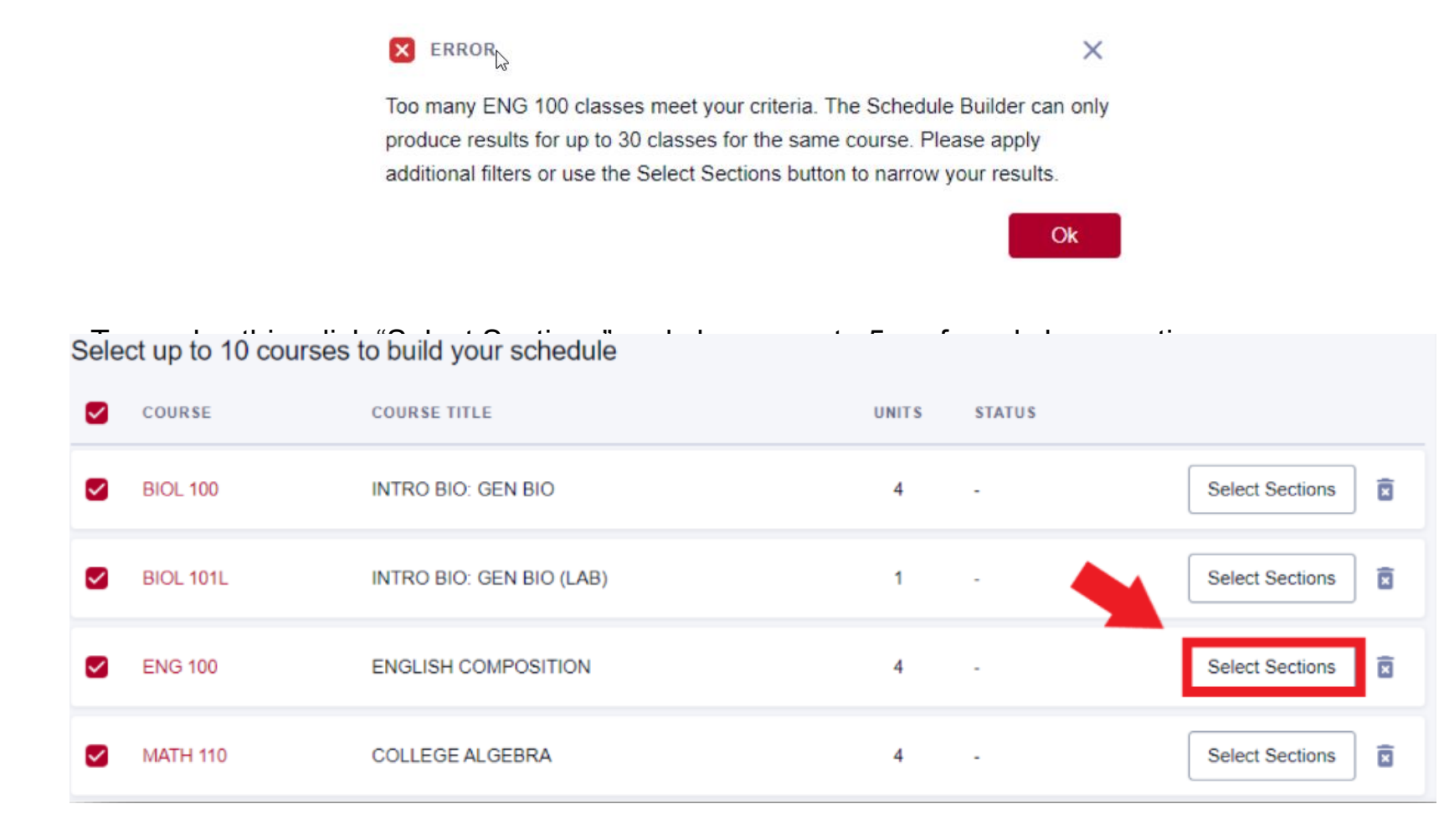

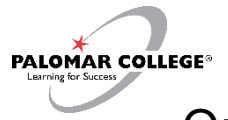

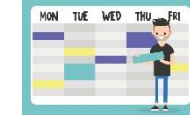

Cancel

Ok

#### Q: How do I use the Schedule Builder feature to explore building a hypothetical schedule?

3. Schedule Builder will produce up to 10 class schedule options based on your selected criteria.

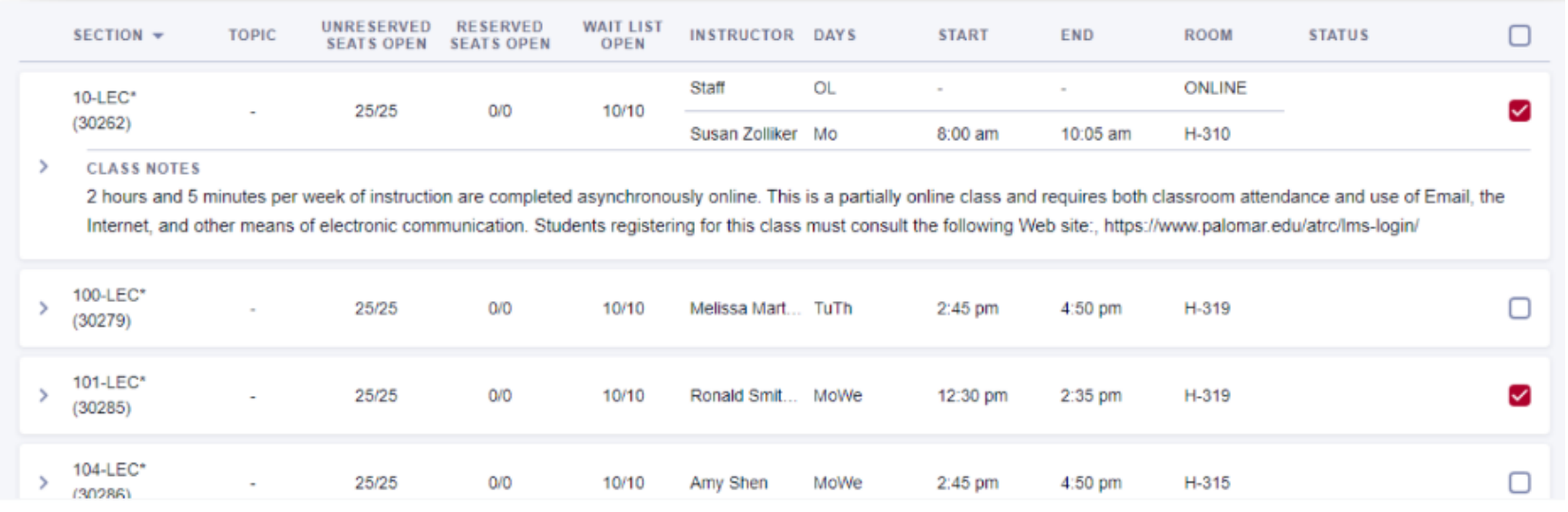

#### Schedule Builder > Schedules

To add a schedule option to your favorites, click the Add to Favorites  $\left(\bigcirc$ ) icon.

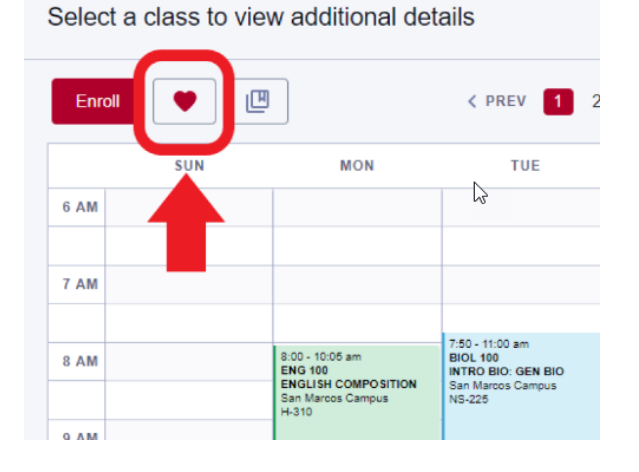

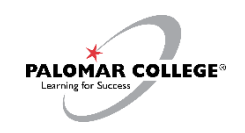

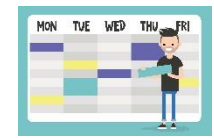

To compare schedule options, click the Add to Compare ( $\boxed{1}$ ) icon for all preferred options. When finished, click "Compare".

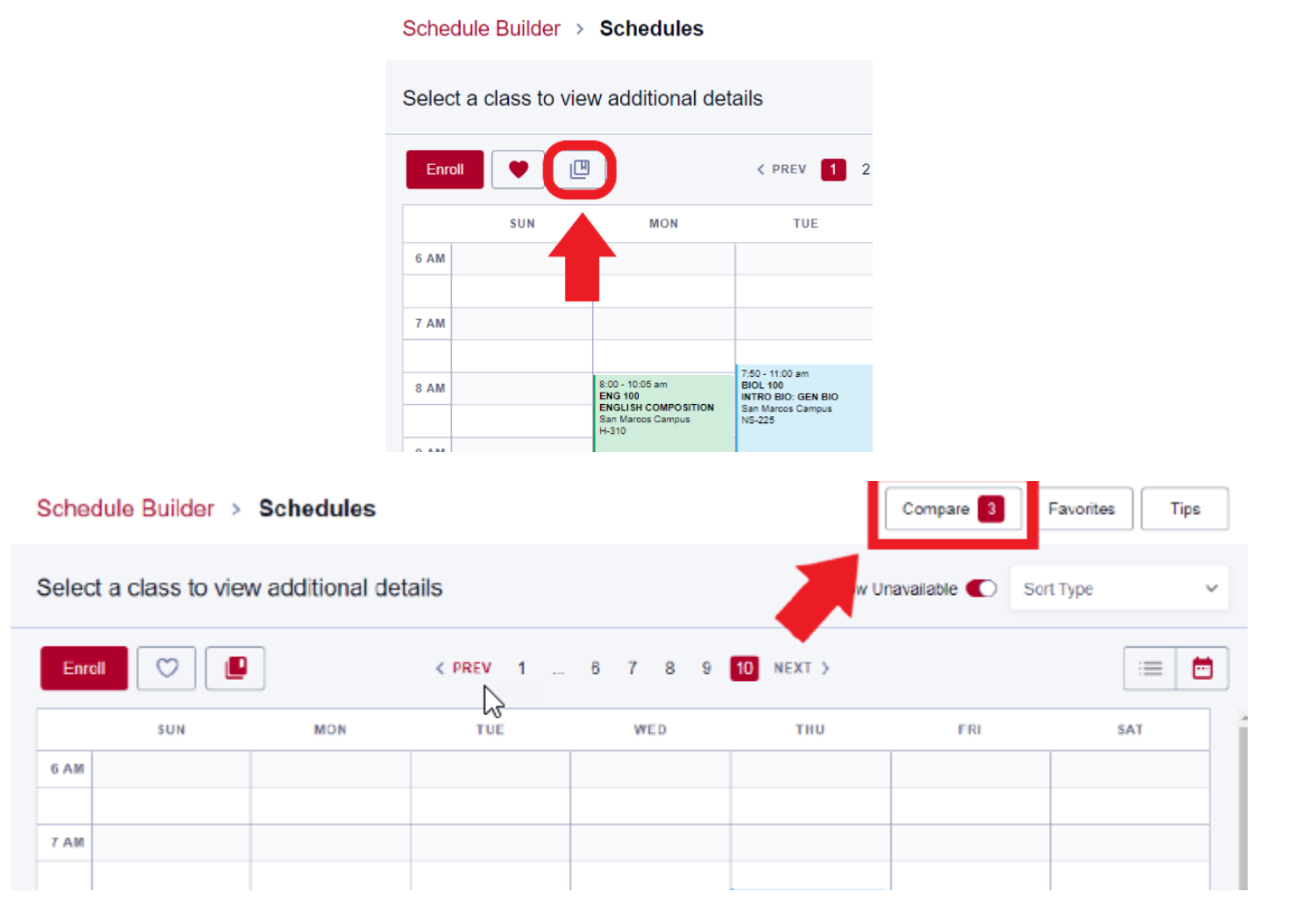

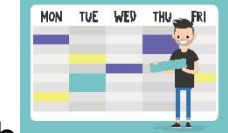

Q: How do I use the Schedule Builder feature to explore building a hypothetical

Schedule?<br>Schedule Builder > Schedules > Compare

**PALOMAR COLLEGE<sup>®</sup>** 

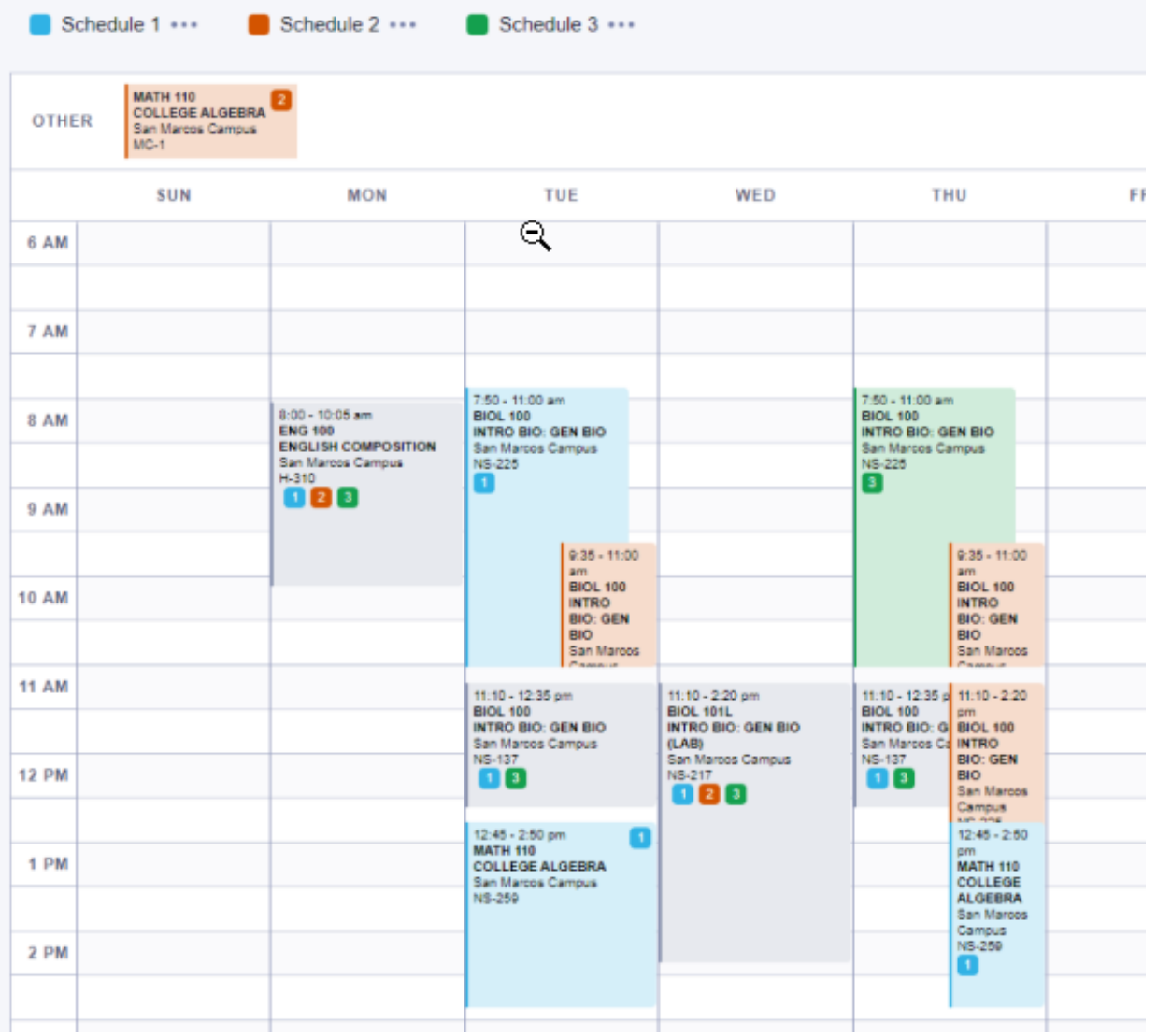

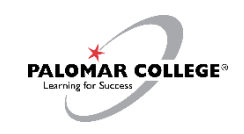

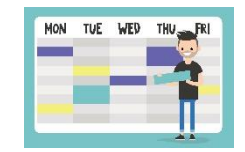

Q: How do I use the Schedule Builder feature to explore building a hypothetical schedule?

To make any adjustments, click "Schedule Builder" to return back to the previous page.

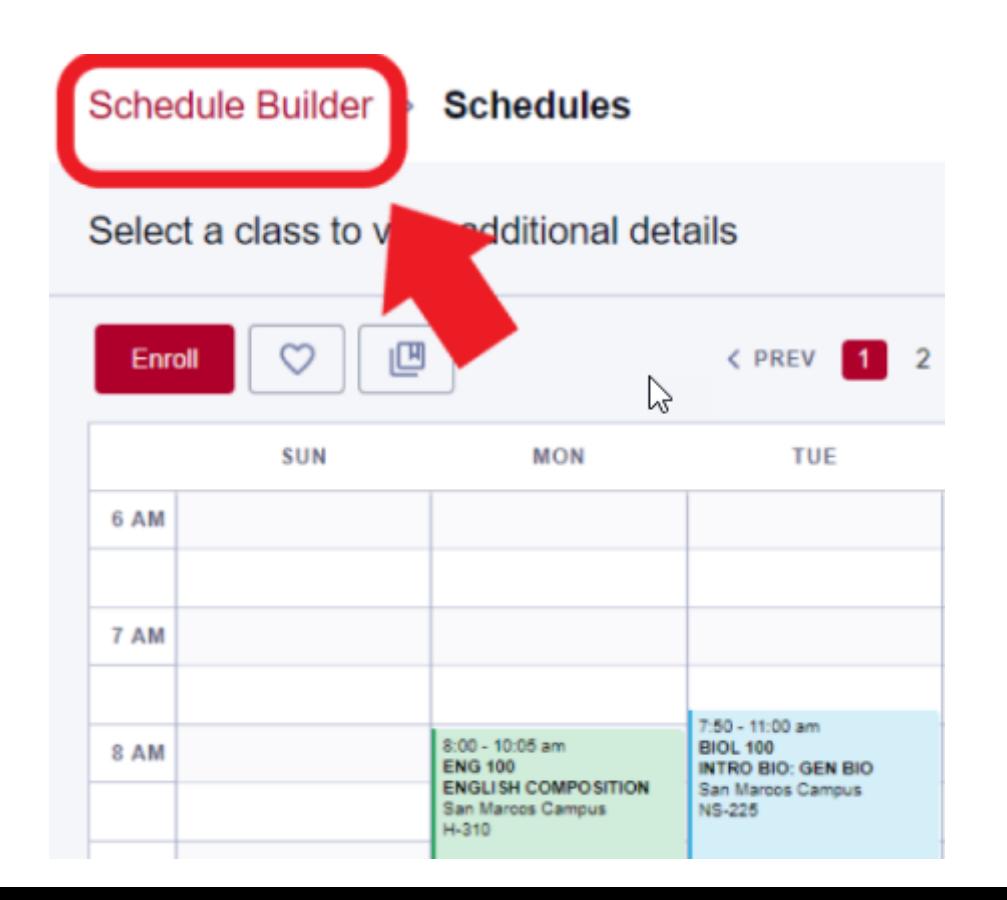

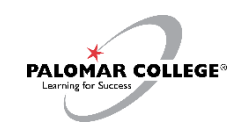

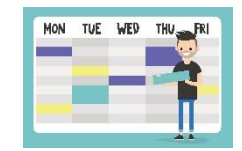

4. Once you've selected your preferred schedule option, click "Enroll" to enroll in all selected classes. In the Set Options page, confirm whether you'd like to be placed on waitlist if class is full at time of enrollment.

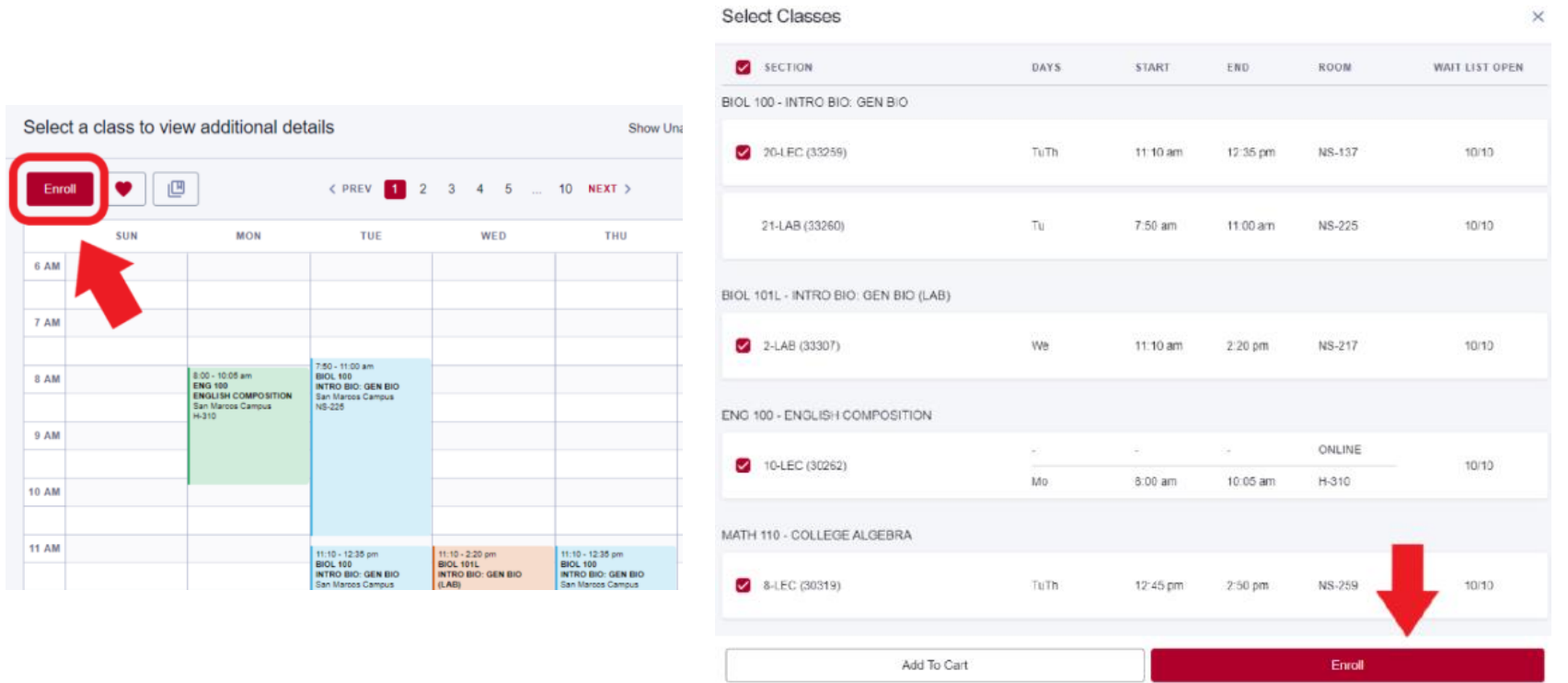

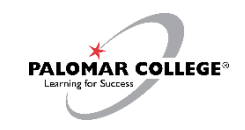

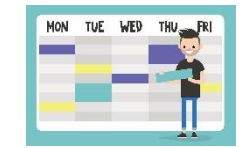

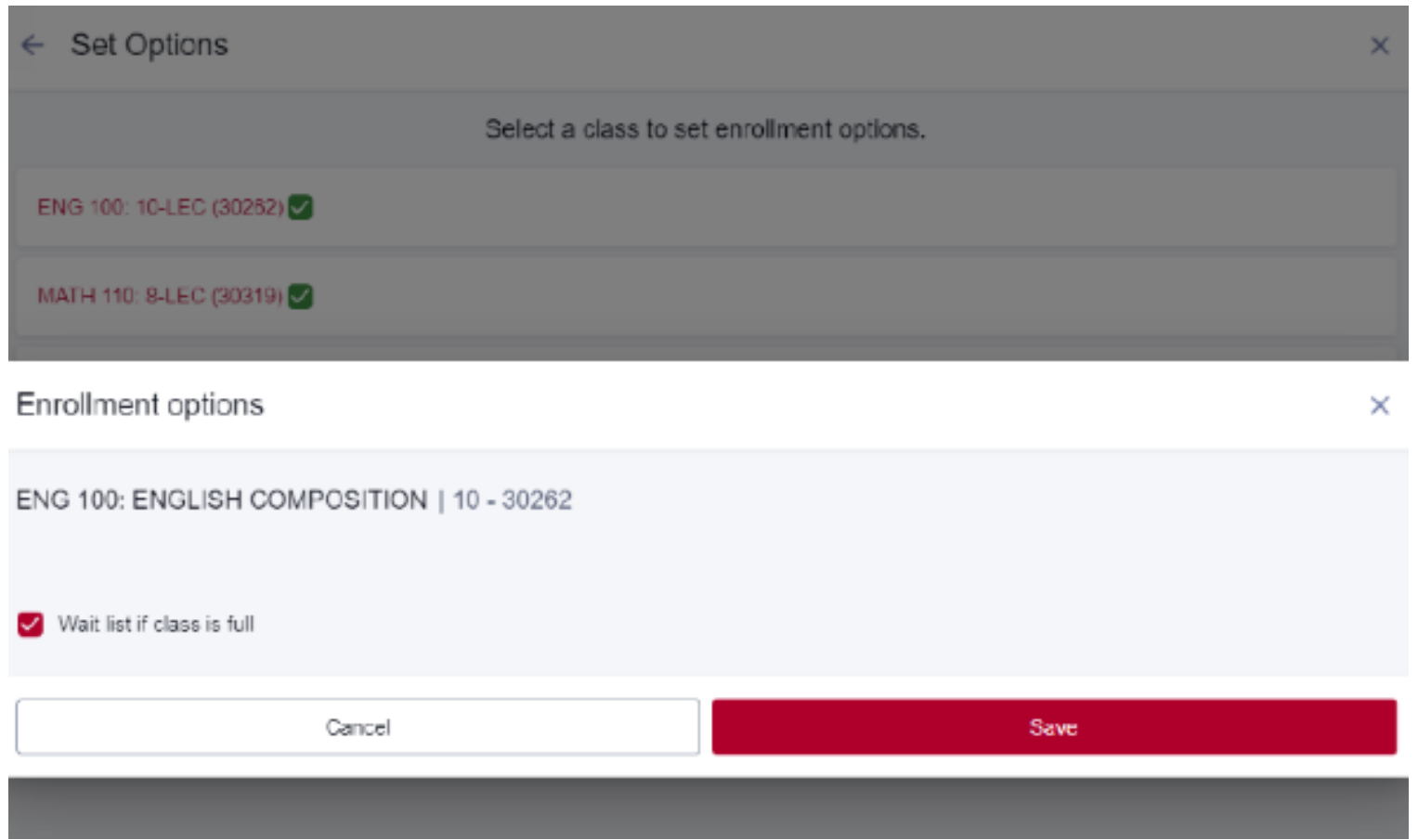

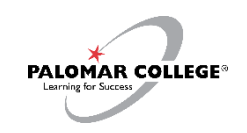

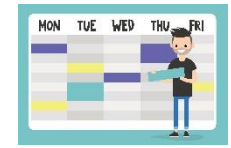

5. If enrolled successfully, Enrollment Results will show courses have been added to your class schedule. If you receive an enrollment error, a brief explanation will appear. For requisite errors, you may contact the Evaluations & Records office

at <https://www.palomar.edu/evaluationsandrecords/> **Email**: [records@palomar.edu](mailto:records@palomar.edu) **Phone**: (760) 744-1150, ext. 2169 **Enrollment results** 

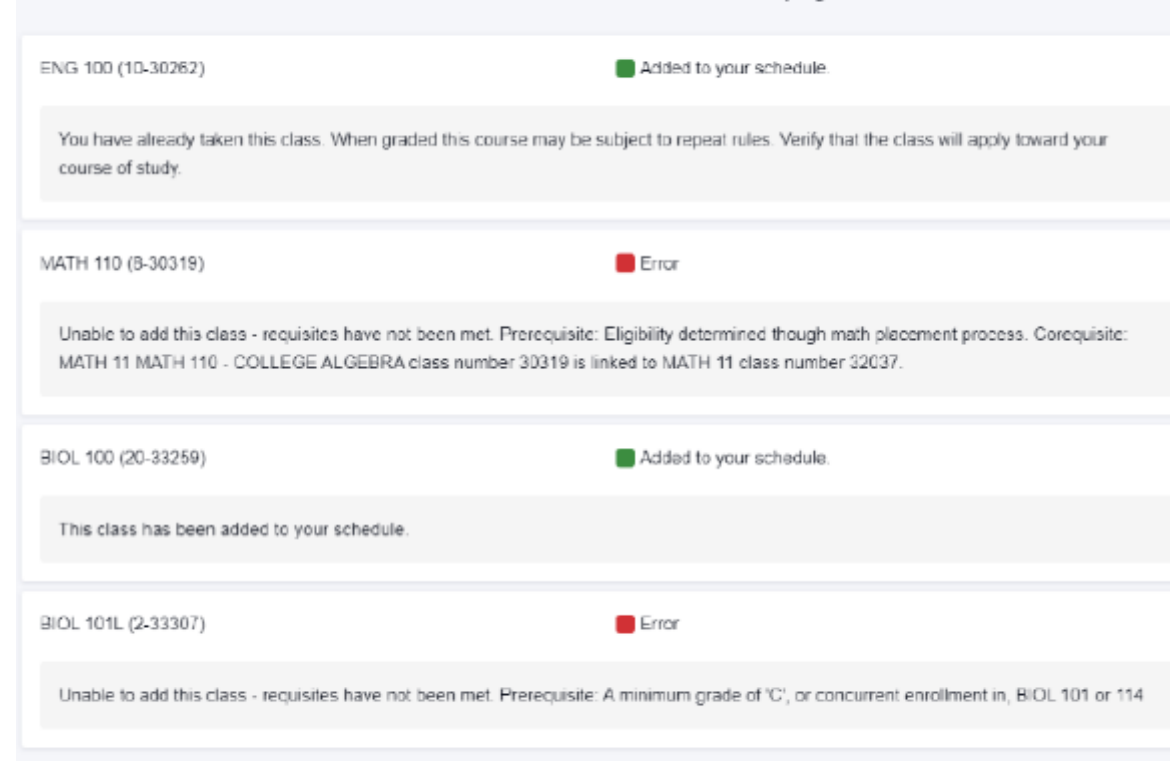

incollment results of 4 classes for the term 2023 Spring

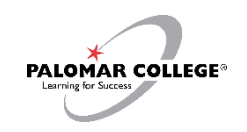

# My Schedule

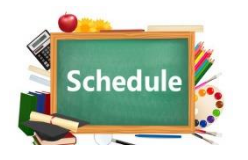

To confirm your schedule after enrolling, click the left navigation "**My Schedule**"

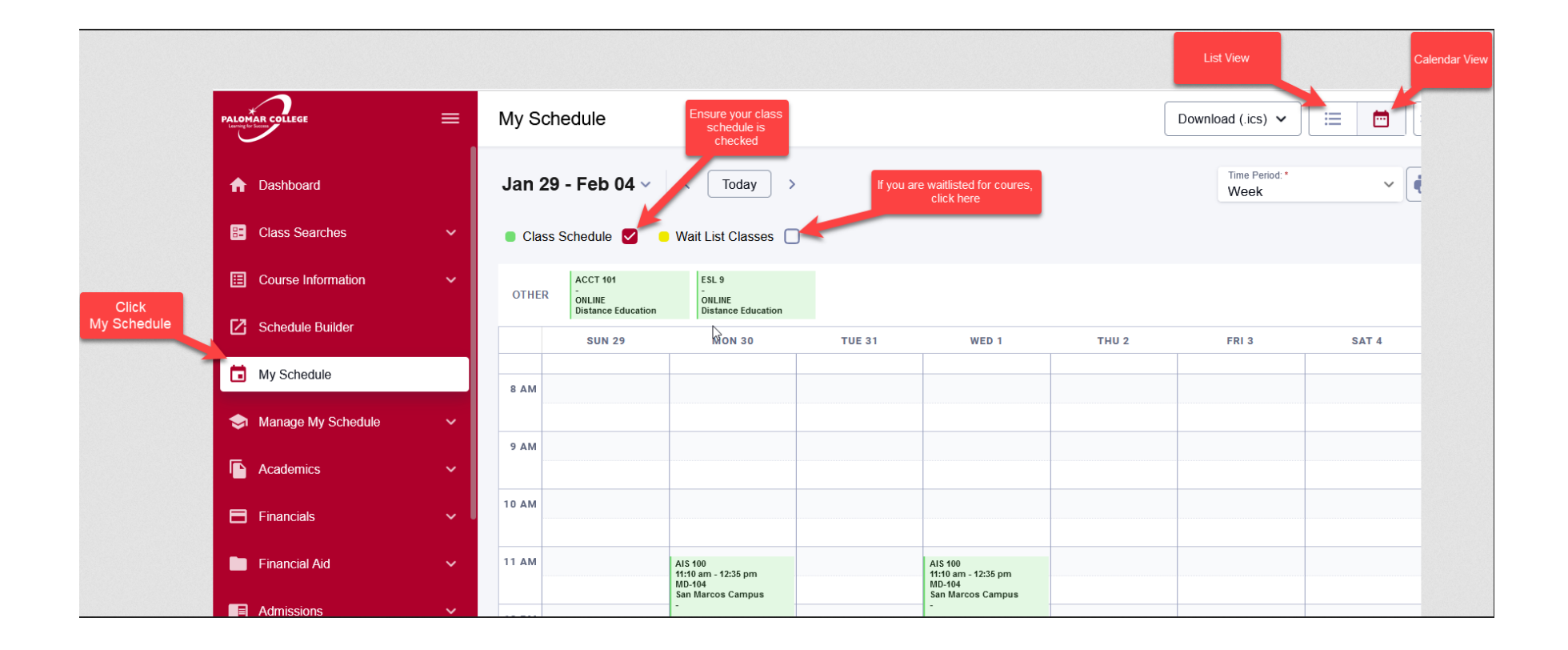